#### グーグル・アース・プロを使用して生態系回復コミュニティの 概要ファイルを作成する方法 **Google** Earth Pro

このインストラクションの目的は、Google Earth Proを使って生態系回復コミュニティ地域 のアウトラインをデジタル化し、その結果をKMLファイルとして保存し、Googleマップでも 表示できるようにすることです。

Google Earth Proには、回復した場所とその周辺の航空宇宙画像を時間をさかのぼって表示 する機能もあります。このように「過去にさかのぼって」分析することで、人工構造物( 建物、段々畑)、植生/土地被覆、さらには地形表面の特徴の時間的変化を分析すること ができます。

### ステップ1:Google Earth Proのダウンロードとインストール 時間:最大5~10分。

以下のリンクをクリックしてGoogle Earth Proを無料でダウンロードし、インストールして ください。

www.google.com/intl/en\_uk/earth/download/gep/agree.html

Google Earth Proプログラムは、デスクトップまたはラップトップコンピュータ(MAC、 Windows、Linux)にのみインストール可能です。作成されたKLMファイルは、スマートフォ ンやタブレットのGoogle Earthでも表示することができます。

## ステップ2:観光ツアーと使用される航空宇宙データの種類 時間:お好きなだけ

Google Earth Proを開いたら、「場所」メニュー(左ペイン)から、たとえばパリのエッフ ェル塔など、1つまたは複数の観光ツアーを開始できます。グランドキャニオンツアーでは 、レイヤーメニューで地形も選択します。

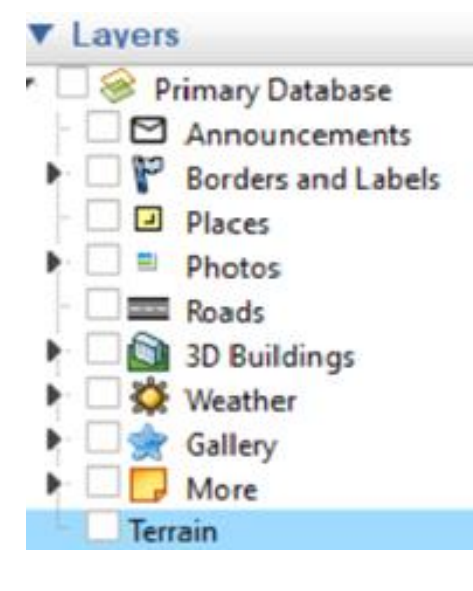

プライマリデータベースでは、レイヤーメニュー(左 ペイン)で、国境とラベル、場所、写真、道路、場所 によっては3D建築物、天気、ギャラリー、その他など の追加情報を表示することができます。空間分析に本 当に必要な項目のみを選択することをお勧めします。

航空宇宙画像のソースと画像の日付の詳細は、コンピ ュータ画面の下部に表示されます。また、カーソルの 位置(緯度・経度)の地理的座標と、地形の海抜高度 も表示されます。さらに、ビュー自体の高度も与えら れます。

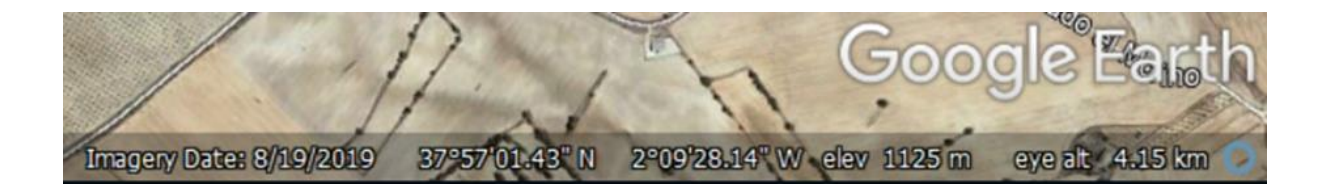

Google Earthは一般的に、自然色で処理され[たランドサット衛](https://landsat.gsfc.nasa.gov/)星画像を適用します。詳細な 画像は、ほとんど[が航空写真か](https://en.wikipedia.org/wiki/Aerial_photography) [高解像度の](https://eos.com/products/high-resolution-images/)商用衛星画像に基づいています。複数の収集日 付で合成された画像の場合、取得情報は提供されません。

エッフェル塔のような都市部の建物の三次元(3D)データは、レーザー高度計スキャ[ン\(](https://en.wikipedia.org/wiki/Lidar) [ライダー\)](https://en.wikipedia.org/wiki/Lidar)から得られたものです。3D地形データは、2000年のスペースシャトル·レーダ ー調査[\(SRTM\)](https://en.wikipedia.org/wiki/Shuttle_Radar_Topography_Mission)から得られます。

Google Earth Proで使用される航空宇宙画像の種類については[、こち](https://support.google.com/earth/answer/6327779?hl=en)らで確認できます。

### ステップ3:生態系回復コミュニティのアウトラインをポリゴンで作成 し、KML形式で保存する。 時間:30 分以上

Google Earth Proのメニューには、場所の検索、関心のある地域のプレースマークとポリゴ ンの追加、画像のオーバーレイの追加、定規による距離の測定、風景全体の太陽光の表示 など、さまざまなオプションが用意されています。特に便利なのは、過去の画像を表示す るタイムスライダーです。この機能を利用して、風景の過去の変化を分析できます。

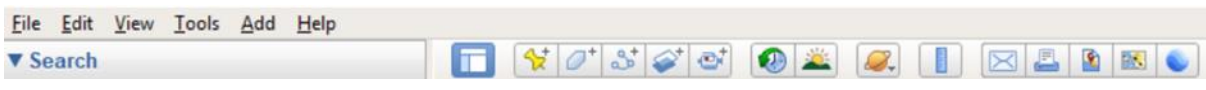

[表示]メニューで[ツールバー]と[サイドバー]が選択されていることを確認します。

生態系回復コミュニティサイトのアウトラインのポリゴンを追加するには、以下の手順を 行います:

a.サイトのおおよその位置まで位置します。この説明ではスペインのカンプアルティプラ ーノを使用します。まず「検索」に最寄りの地名を入力します。アルティプラーノ生態系 回復コミュニティの場合、エル・モラレホを入力します。

b.ズームアウトして、実際のアルティプラーノ生態系回復コミュニティのサイトに移動し ます:

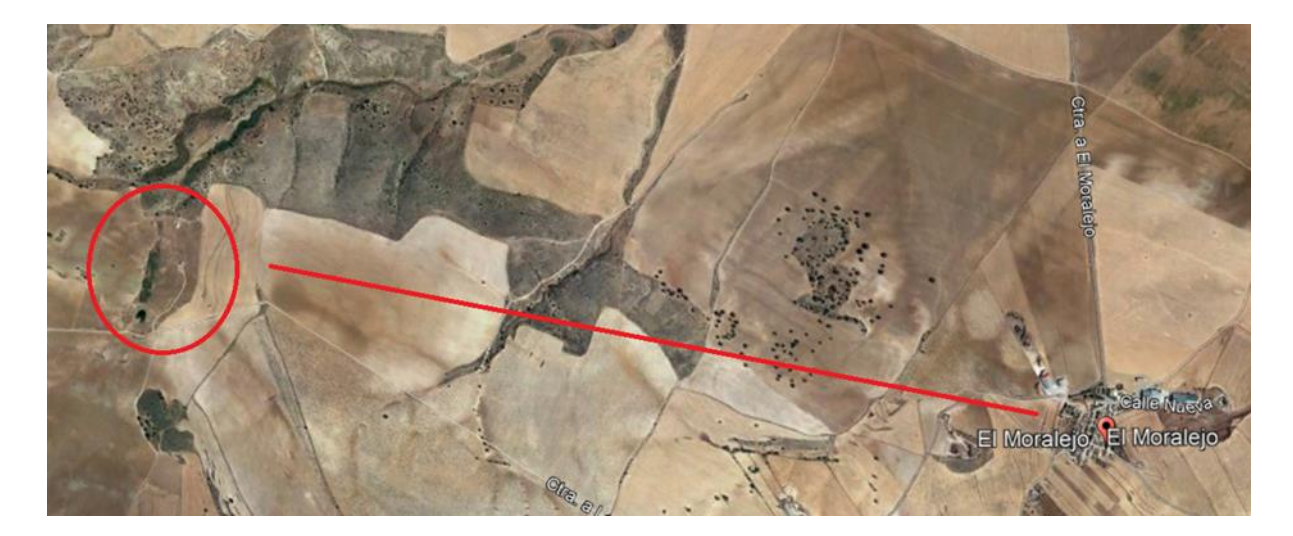

c. サイトにズームインし、メインメニューで選択します:Add > Polygonを選択します。

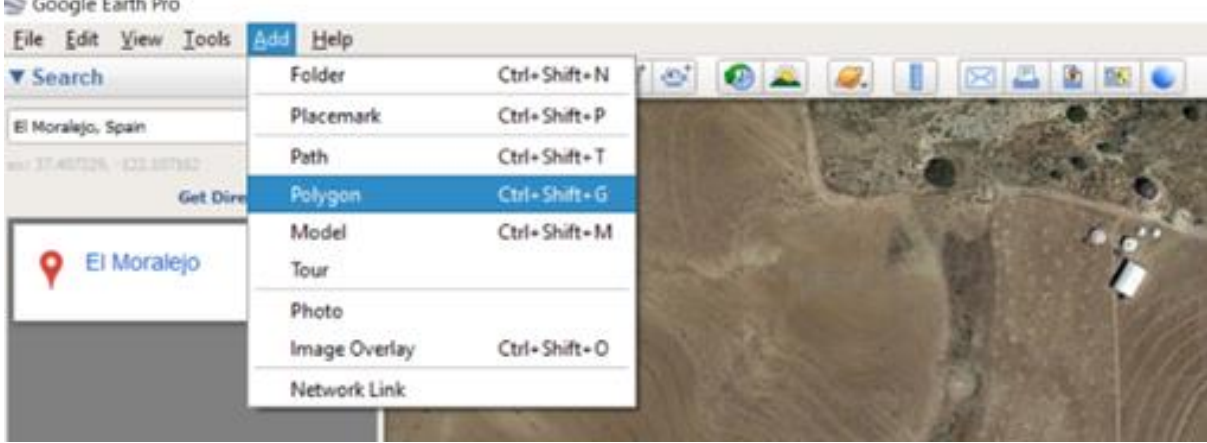

d. [新規ポリゴン]メニューの [スタイル]-[色] タブで線の色を選択します。 例えば、赤 です。ポリゴンの名前を入力します。例えば「Altiplano\_Boundary」とします。その他の 値はデフォルトのままにしておきます。Ecosystem Restoration Communityサイトの外側の 境界線に沿ってマウスで注意深くクリックします。カーソルの形が正方形の記号に変わり 、点と点の間に線が表示されているのが見えます。

e. 完了したら、OKを選択して結果を保存します。ファイルは「場所」メニューに表示され ます。必要であれば、「場所」メニューから「ポリゴンライン」を選択して、2回目の編集 ができます:ファイル名 (例えばAltiplano\_Boundaries) > プロパティ。

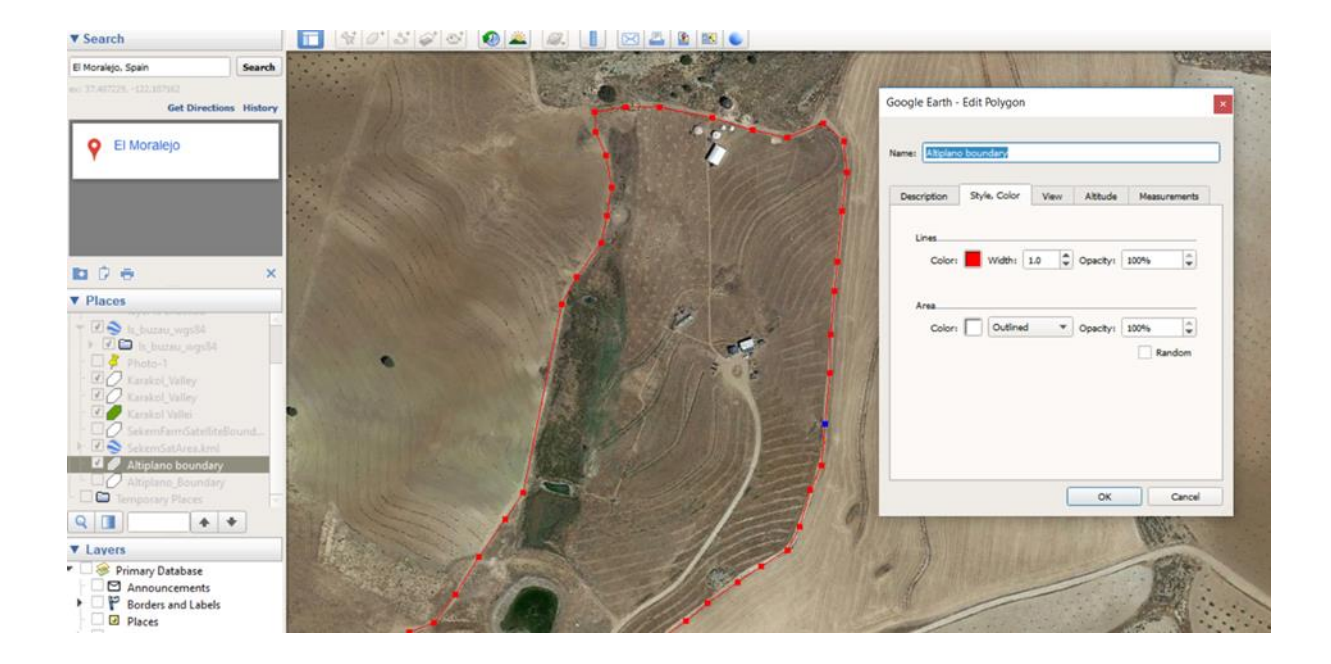

f. 「場所」メニューでファイル名(例:Altiplano\_Boundaries)を選択し、「場所を名前 をつけて保存...」を選びます。ファイルをKML形式で保存するフォルダを選択します。(注 :KMZはKMLファイルの圧縮バージョンです)。

g. 結果のファイルをスクリーンショット、現在のビュー、またはプレースマーク/フォルダ としてメールで送信することができます。

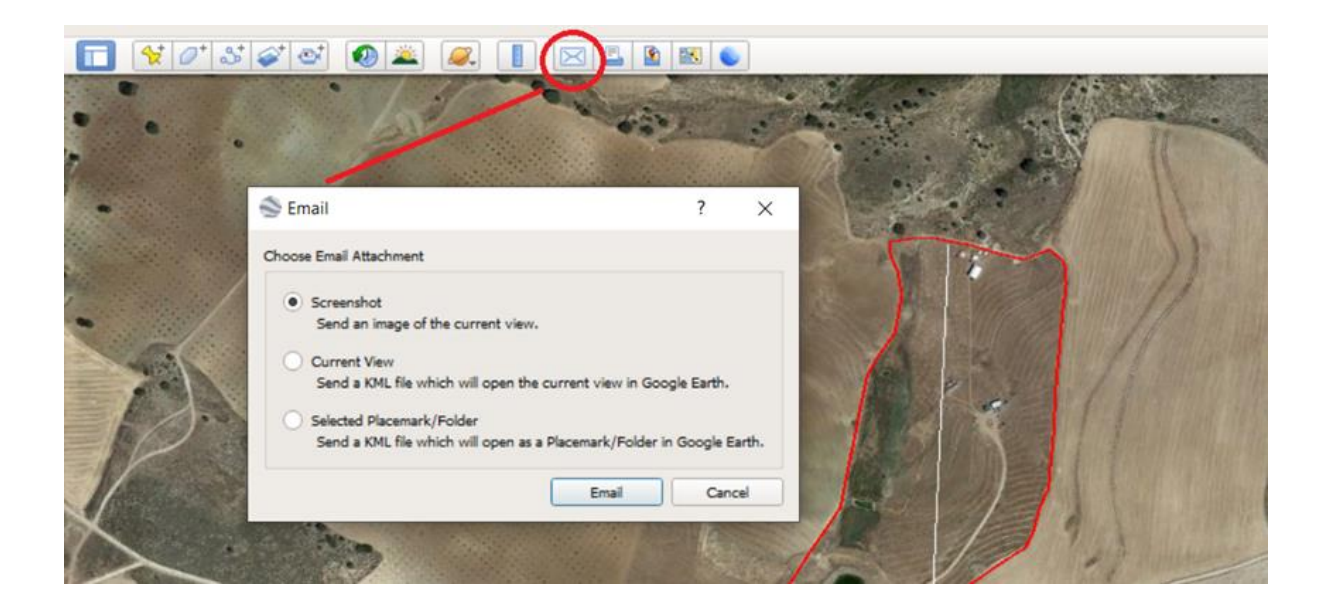

# Google Earth Proによる地形分析

### 地形の断面

2000年のスペースシャトルレーダー調査 ([SRTM](https://en.wikipedia.org/wiki/Shuttle_Radar_Topography_Mission)) による3D地形データを使って、線に沿っ た断面を表示することができます。このデータの地域精度は15メートルまたはそれ以下( かなり少ない場合もあります)です。これは、ほとんどの場合、国の地形図の海抜高さと 一致しないことを意味します。これは、Googleが使用している全世界的な地理データム( WGS-84)によるものです。データムとは、地球の形状の地理的モデルです。ほとんどの国 家的な地図機関は、より精度の高い自国のデータムを使用していますが、局所的な測定に おいては、提供されたデータは非常に有用です。断面の線をデジタル化するには、「ツー ル」>「パスを追加」を選択します。新しいパスメニューでファイルに名前を付けます。線 の始点と終点のデジタル化が完了した後、OKを選択して結果を保存します。ファイルは「 場所」メニューに表示されます。「場所」メニューからファイルを再選択した後、「標高 プロファイルを表示」を選択します。断面は画像の下に表示されます。断面に沿ってマウ スを動かすと、標高と斜度の値が表示されます。

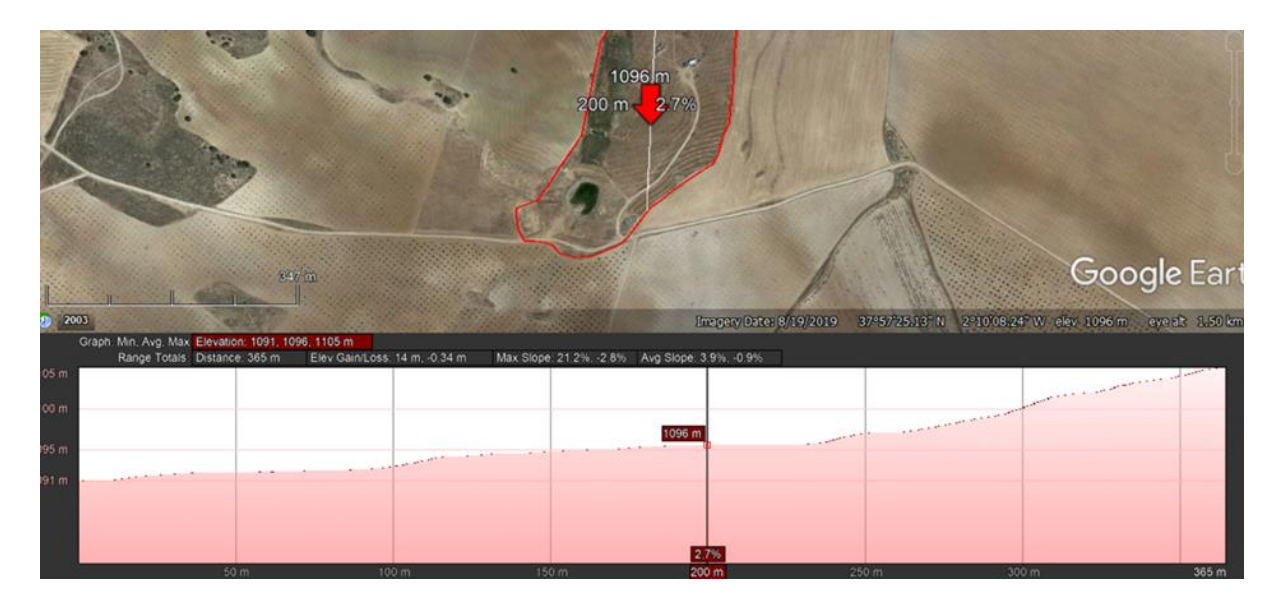

# GOOGLE EARTH PROによる多時間画像解析

タイムスライダーを使って 、さまざまな日付の航空宇宙画像を表示できます。これには航 空写真や衛星画像が使用されます。

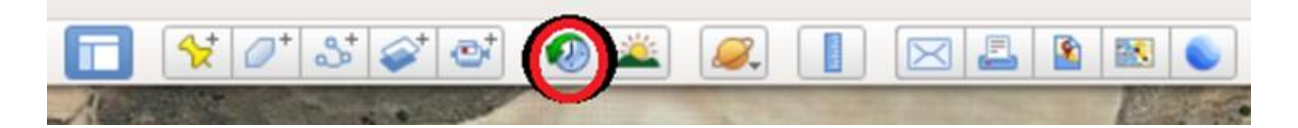

タイムスライダー機能を選択し、この操作を行ってください。回復サイトのポリゴンファ イルを表示したままで、方向性を維持します。地形、土壌侵食特性、植生/土地被覆、イ ンフラの変化を分析します。気温や降水量など、季節による気候の違いも考慮してくださ い。

2003年9月に撮影されたアルティプラーノの写真では、各所で白い色調が見られますが、こ れは土壌浸食が深刻であることを示しています。(表層の)ハミス層が侵食され、より乾 燥した下層が露出しています。これは、水の地表流出と貧弱な農業実践の組み合わせによ って引き起こされている可能性があります。

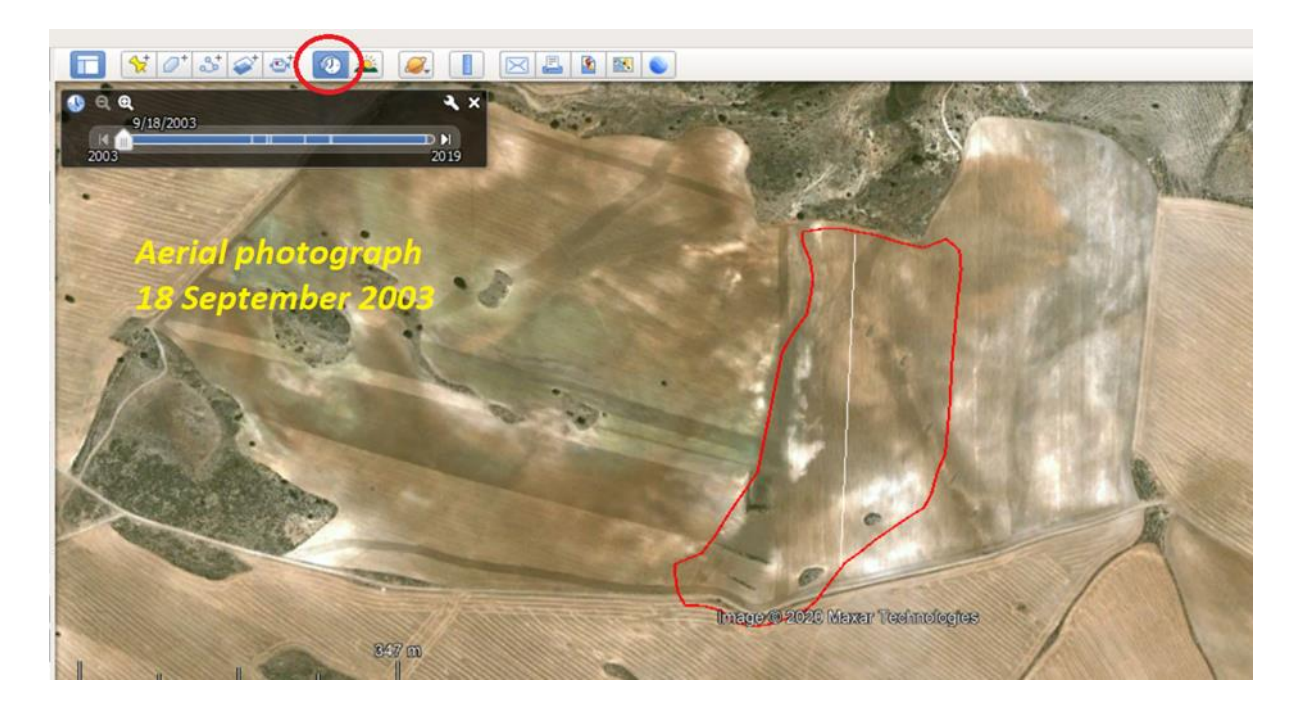

なぜ、生態系再生コミュニティのアウトラインをデジタル化することが重要なのでしょう か?

Google Earth Proが無料で提供する高解像度画像を使えば、様々な生態機能の最も重要な要 素の過去および現在の変化を分析することが可能です。もちろん、この分析は、土壌特性 、植生タイプ、作物(輪作)、降雨量、気温に関する地上レベルでの詳細な観測によって 補足されるべきです。これは、例えば土壌浸食や大量移動の危険に対する緩和策など、実 施する作業の計画に役立ちます。

また、人工衛星を使って生態系の機能やサービスを測定しているRe-Gen Networkなど、さま ざまなパートナーを通じてファンドの援助を受ける可能性もあります。そのためにはポリ ゴンのKMLファイルが必要です。

生態系回復コミュニティサイトのアウトラインをKMLファイルとしてデジタル化することは 、「外の世界」と情報を共有する最初のステップになります。「外の世界」には潜在的な 地球環境の回復に参加する人(「私はどこで作業をするのか?」)や、様々な生態学的分 野の専門家が含まれます。Google Earth Proでは、土壌、植生/土地利用、標高、地質、地 形に関する既存の(デジタル)主題図とデータを重ね合わせることができます。

次のステップとして—そしてもっと地元の助けを借りて!—もっと高度なソフトウェアを使 用することができます。例えば、無料で使用できるオープンソースのQGIS[パッケージな](https://www.qgis.org/en/site/)ど があります。

3Dデジタル標高と航空宇宙データを組み合わせることで、生態系回復コミュニティとその 周辺の土地のステレオアナグリフ図を作成することも可能になります。

生態系回復コミュニティ・リーダーへのアドバイスとしては、コンピュータスキルを持つ 人々にデジタル作業を手伝ってもらい、調査機関から適切な属性データも収集することで す。現在、これらはほとんどがオンラインで自由に利用可能です。しかし、総合的なアプ ローチで、すべての調査結果を自身の地上データと統合することを忘れてはいけません!

必要な場合にはいつでもサポートします。

ミヒエル・デーメン:[michieldamen@iclo](mailto:michieldamen@icloud.com) ud.com|[www.michieldamen.nl](http://www.michieldamen.nl/)